### D-Link

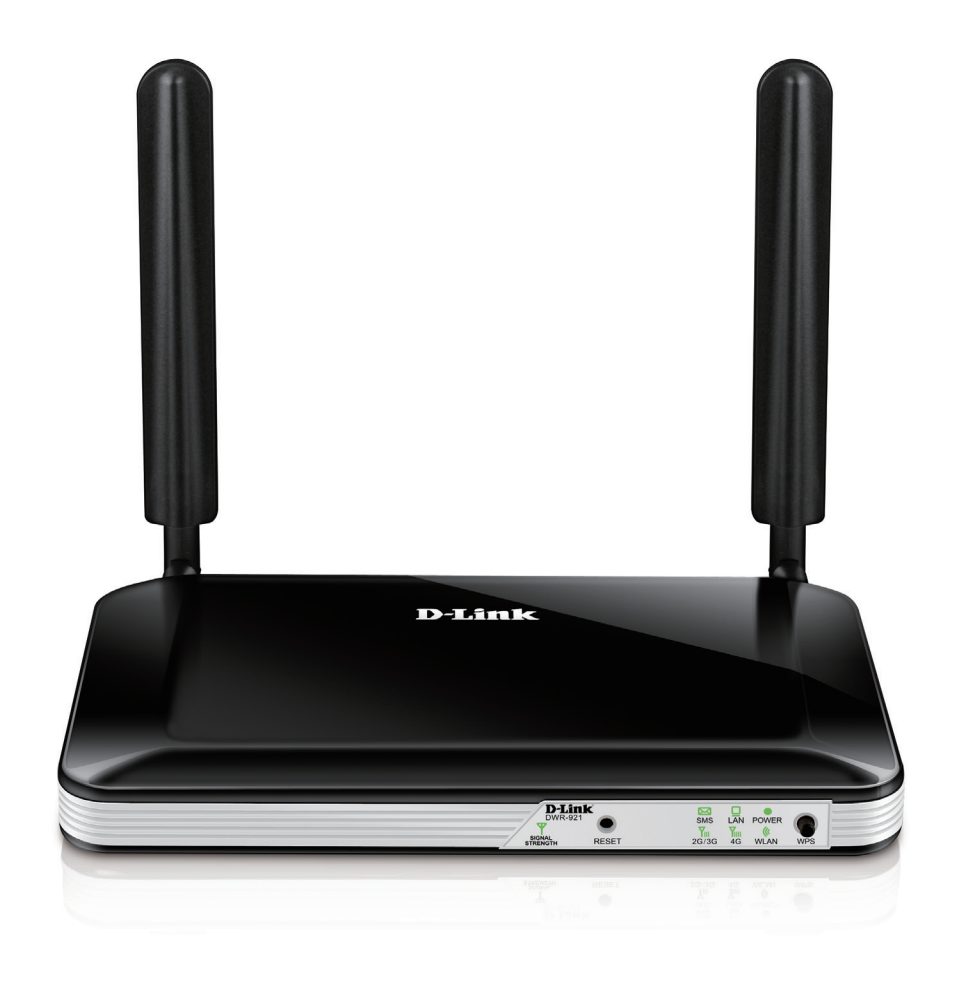

# **Manuale Utente**

## **4G LTE Router**

DWR-921

### **CONTENUTO DELLA CONFEZIONE**

#### SOMMARIO

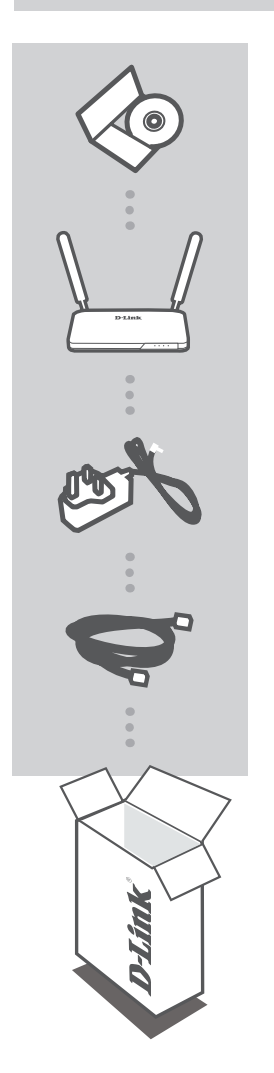

**CD DI INSTALLAZIONE**  INCLUDE I MANUALI TECNICI

**4G LTE ROUTER** DWR-921

**ALIMENTATORE 12V 1A** ADATTATORE

**CAVO ETHERNET (UTP CAT5)** CONSENTE DI COLLEGARE IL ROUTER AL PC DURANTE LA CONFIGURAZIONE

Se uno di questi articoli non sono inclusi nella confezione, rivolgersi al rivenditore.

# **CONFIGURAZIONE DEL PRODOTTO**

#### CONFIGURAZIONE HARDWARE

Assicurarsi che il dispositivo DWR-921 Mobile Router sia spento prima di eseguire la procedura seguente.

- 1. Inserire una carta U(SIM) standard nell'apposita fessura nel retro del router con i contatti dorati rivolti verso il basso.
- 2. Collegare il cavo di rete Internet/WAN alla porta WAN sul retro del router.

**Nota:** è possibile utilizzare la connessione 4 G come WAN di backup. Dopo aver configurato un backup, se la WAN Ethernet non è disponibile, il router utilizzerà automaticamente 4 G per la connessione Internet.

3. Collegare il cavo Ethernet alla porta LAN 1 sul pannello posteriore del dispositivo DWR-921 Mobile Router e a una porta Ethernet disponibile sulla scheda di rete nel computer utilizzato per configurare l'unità.

**Nota:** le porte LAN del dispositivo DWR-921 Mobile Router sono "Auto-MDI/MDIX". È quindi possibile utilizzare cavi Ethernet patch o crossover.

- 4. Collegare l'alimentatore alla presa presente sul pannello posteriore del dispositivo DWR-921 Mobile Router. Collegare l'altra estremità dell'alimentatore a una presa a muro o a una presa multipla.
	- a. Il LED Status si illuminerà per indicare che il router è alimentato.
	- b. I LED sul pannello anteriore lampeggeranno quando il dispositivo DWR-921 Mobile Router eseguirà i processi di inizializzazione e connessione a Internet.
	- c. Dopo qualche secondo, se è stata stabilita una connessione, i seguenti LED diventeranno di colore verde fisso: Power, Status, WAN, WLAN e LAN Port 1 (o qualsiasi porta a cui è stato collegato il cavo Ethernet).

#### CONFIGURAZIONE AVANZATA (ACCESSO TRAMITE INDIRIZZO IP)

Aprire una finestra del browser e immettere l'indirizzo IP seguente nel campo dell'indirizzo.

Effettuare l'accesso utilizzando il nome utente e la password seguenti.

INDIRIZZO IP: http://192.168.0.1

NOME UTENTE: admin PASSWORD:

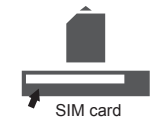

# **RISOLUZIONE DEI PROBLEMI**

#### PROBLEMI DI INSTALLAZIONE E CONFIGURAZIONE

#### **1. COME È POSSIBILE CONFIGURARE IL ROUTER DWR-921 OPPURE VERIFICARE IL NOME DELLA RETE WIRELESS (SSID) E LA CHIAVE DI CRITTOGRAFIA WIRELESS?**

- Collegare il PC al router utilizzando un cavo Ethernet.
- Aprire un browser Web e immettere l'indirizzo IP del router: **http://192.168.0.1**
- Accedere al router utilizzando il nome utente predefinito **admin** e la password predefinita (campo vuoto).
- Dopo aver effettuato l'accesso, sarà possibile utilizzare la procedura guidata per configurare il router oppure apportare le modifiche manualmente.

**Nota:** se la password è stata modificata e non si riesce a ricordarla, sarà necessario ripristinare le impostazioni predefinite del router.

### **2. COME È POSSIBILE RIPRISTINARE LE IMPOSTAZIONI PREDEFINITE DEL ROUTER**

 **DWR-921?**

- Se non si ricorda la password dell'amministratore del router, è possibile utilizzare una graffetta raddrizzata per tenere premuto il pulsante di reset nella parte anteriore del router per circa 10 secondi.

**Nota:** il ripristino delle impostazioni predefinite del router comporterà la cancellazione dell'attuale configurazione. Per configurare nuovamente il router, effettuare l'accesso come descritto alla domanda 1, quindi eseguire la Configurazione guidata.

#### **3. COME È POSSIBILE AGGIUNGERE UN NUOVO CLIENT O PC WIRELESS SE SI È DIMENTICATO IL NOME DELLA RETE WIRELESS (SSID) O LA CHIAVE DI CRITTOGRAFIA WIRELESS?**

- È necessario verificare che per ogni PC da connettere al router in modalità wireless vengano utilizzati il nome di rete wireless (SSID) e la chiave di crittografia corretti.
- Utilizzare l'interfaccia utente basata sul Web (descritta nella risposta alla domanda 1) per verificare o selezionare le impostazioni wireless.
- Assicurarsi di prendere nota di queste impostazioni in modo da poterle immettere in ogni PC connesso alla rete wireless. Sul retro di questo documento è presente un'area dedicata in cui sono riportate informazioni importanti per un utilizzo futuro.

#### **4. PERCHÉ LA CONNESSIONE INTERNET NON È DISPONIBILE?**

- Se si utilizza una connessione mobile 4 G, verificare di trovarsi in una zona coperta dal provider di servizi mobili. Controllare inoltre che il servizio sia stato configurato correttamente.
- Se si utilizza il servizio WAN via ADSL/cavo, assicurarsi che il modem sia stato abilitato/connesso e che sia funzionante. Controllare inoltre che il servizio sia stato configurato correttamente.